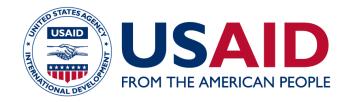

# Food for Peace Management Information System Users' Guide

# <u>Creating a Development</u> <u>Application</u>

Date: 09/18/2017

This publication was produced for review by the United States Agency for International Development. It was prepared by Development InfoStructure (Devis).

# **Table of Contents**

| DEVELOPMENT APPLICATION                     | 1  |
|---------------------------------------------|----|
| CREATING A DEVELOPMENT APPLICATION          | 2  |
| RATION CALCULATOR TAB                       | 7  |
| RATION CALCULATOR (RAC) PROGRAM ELEMENT TAB | 8  |
| ANNUAL ESTIMATE OF REQUIREMENTS TAB 1       | 13 |
| AER PROGRAM ELEMENT TAB 1                   | 14 |
| Commodity Pipeline Tab                      | 18 |
| COST RECOVERY TABLE (CRT) TAB               | 22 |
| LIFE OF AWARD (LOA) MONETIZATION TAB        | 27 |
| PROJECT FUNDS TAB                           | 30 |

### **Development Application**

#### Purpose:

This guide provides users with step-by-step instructions for creating and submitting development applications in the Food for Peace Management Information System (FFPMIS). Users will learn how to initiate a development application, enter commodity and funding requests, and upload documents.

Please contact the FFPMIS Helpdesk at <u>FFPMIS\_Support@devis.com</u> with any questions about submitting a development application in FFPMIS. For questions about application requirements, please refer to the appropriate Request for Applications.

**Before Starting:** 

- 1. Open FFPMIS using Internet Explorer.
- 2. Log into FFPMIS as a PIO-PVO user.

# Creating a Development Application

| Home    | Tracking Inbox                                                                                    | Search                   | Reporting                                           |
|---------|---------------------------------------------------------------------------------------------------|--------------------------|-----------------------------------------------------|
| Home »  |                                                                                                   |                          |                                                     |
| Home    |                                                                                                   |                          |                                                     |
|         |                                                                                                   |                          |                                                     |
| Ouick I | links                                                                                             |                          |                                                     |
|         |                                                                                                   |                          |                                                     |
| Fisc    | al Year: 2017                                                                                     |                          |                                                     |
|         | ication<br>eate Concept Paper<br>eate Emergency Ap<br>eate Development A<br>eate IFRP Application | plication<br>opplication | Program Create Program Create Annual Results Report |

| Steps | Section      | User Action                    | Description/Guidance |
|-------|--------------|--------------------------------|----------------------|
| 1.    | FFPMIS       | Click the <b>Create</b>        |                      |
|       | Welcome page | <b>Development Application</b> |                      |
|       |              | link under the "Application"   |                      |
|       |              | heading.                       |                      |

| Application         |                              |
|---------------------|------------------------------|
| Program Type        | Development 🗸 🚱              |
| Fiscal Year         | 2017 🕑 😮                     |
| Award Type          | Single Country 🗸 😮           |
| Country / Countries | • Belize<br><u>Edit</u><br>& |
| RFA Based           | ● Yes ○ No                   |
| RFA                 | ✓                            |
| Organization Type   | PVO 🔽 🛽                      |

| Steps | Section     | User Action                                                                                                    | Description/Guidance                                                                                                    |
|-------|-------------|----------------------------------------------------------------------------------------------------|----------------------------------------------------------------------------------------------------|
| 2.    | Application | Complete the following fields:<br>- <b>Program Type: (Required)</b><br>Select "Development" from<br>the drop-down menu. | Required fields are marked<br>with an "R" in a red circle.<br>( ). If this symbol appears<br>next to the field, users must<br>enter data into that field. |
|       |             | - <b>Fiscal Year: (Required)</b><br>Select the FY from the drop-<br>down menu.                                          | Be sure to select the FY in<br>which you are submitting the<br>application.                                                                               |
|       |             | - Award Type: (Required)<br>Select "Single Country" from<br>the drop-down menu.                                         | Selecting "Yes" for "RFA<br>based" generates the RFA<br>drop-down menu.                                                                                   |
|       |             | - <b>Country / Countries:</b><br>( <b>Required</b> ) Click "Add," and<br>check the box next to the<br>desired country.  | If you select "PIO" for the organization type, the <b>Operation</b> drop-down menu will appear.                                                           |
|       |             | - <b>RFA Based:</b> Select "Yes" if this application is in response to a specific RFA.                                  |                                                                                                    |
|       |             | - <b>RFA:</b> Select the appropriate RFA from the drop-down menu.                                                       |                                                                                                    |
|       |             | - Organization Type:<br>(Required) Select whether<br>your organization is a PIO or<br>PVO.                              |                                                                                                    |

| Organization                                              | Training PVO 🔹 🔞                                           |   |
|-----------------------------------------------------------|------------------------------------------------------------|---|
| Private Award                                             | Ves  No                                                    |   |
| Shock Type                                                | Refugees<br>Drought<br>Flood<br>Flood/Drought<br>Refurnees | • |
| Program Name                                              | Training Action                                            | ß |
| Program Short Name                                        |                                                            |   |
| US In-Kind Title II Amount (Life of Award Development)[?] | \$100,000,000.00                                           |   |
| Project Funds (Development)                               | \$0.00                                                     |   |
| Life of Award Request (Development)                       | \$0.00                                                     |   |

| Steps | Section     | User Action                                  | Description/Guidance                                                                         |
|-------|-------------|----------------------------------------------|----------------------------------------------------------------------------------------------|
| 3.    | Application | Complete the following fields:               | Required fields are marked with an "R" in a red circle.                                      |
|       |             | - Organization:                              | ( 🚯 ) If this symbol appears                                                                 |
|       |             | (Required) Select your                       | next to the field, users must                                                                |
|       |             | organization's name from the drop-down menu. | enter data into that field.                                                                  |
|       |             | -                                            | The system will                                                                              |
|       |             | - Private Award: Select<br>"No."             | automatically generate the <b>Program Short Name</b> after you click the <b>Save</b> button. |
|       |             | - Program Name:                              |                                                                                              |
|       |             | ( <b>Required</b> ) Enter the                | The system will                                                                              |
|       |             | program name.                                | automatically calculate the                                                                  |
|       |             |                                              | Life of Award Request after                                                                  |
|       |             | - US In-Kind Title II                        | you click the <b>Save</b> button.                                                            |
|       |             | <b>Costs:</b> Enter the total                |                                                                                              |
|       |             | amount of funding you                        |                                                                                              |
|       |             | are requesting for TII in-                   |                                                                                              |
|       |             | kind activities for the life                 |                                                                                              |
|       |             | of the award.                                |                                                                                              |
|       |             | - <b>Project Funds:</b> Enter the            |                                                                                              |
|       |             | total amount of Enhanced                     |                                                                                              |
|       |             | 202(e) and Community                         |                                                                                              |
|       |             | Development Funds                            |                                                                                              |
|       |             | (CDF) you are requesting                     |                                                                                              |
|       |             | for the life of the award.                   |                                                                                              |

| Program Begin Date             | 03/02/2017 (mm/dd/yyyy) 🚯    |
|--------------------------------|------------------------------|
| Program End Date               | 03/31/2017 (mm/dd/yyyy) 🙆    |
| Description                    | Training Project Description |
|                                |                              |
|                                |                              |
|                                |                              |
| Application Submission Status: |                              |
| Submissions                    | Draft 🔹                      |
| Application Number             |                              |
|                                |                              |

| Steps | Section     | User Action                                        | Description/Guidance                                                    |
|-------|-------------|----------------------------------------------------|-------------------------------------------------------------------------|
| 4.    | Application | Complete the following fields:                     | Required fields are marked with an "R" in a red circle. ( ( )). If this |
|       |             | - Program Begin Date:                              | symbol appears next to the field,                                       |
|       |             | ( <b>Required</b> ) Select the program start date. | users must enter data into that field.                                  |
|       |             |                                                    | You must first save the                                                 |
|       |             | - Program End Date:                                | development application as a draft.                                     |
|       |             | ( <b>Required</b> ) Select the                     | At this stage, the system will not                                      |
|       |             | program end date.                                  | allow you to select "Submit" and click the <b>Save</b> button.          |
|       |             | - <b>Description:</b> Enter a brief                |                                                                         |
|       |             | description of the project.                        |                                                                         |
|       |             | - Submissions: This field                          |                                                                         |
|       |             | will default with "Draft"                          |                                                                         |
|       |             | selected; this should not be                       |                                                                         |
|       |             | changed until the Concept                          |                                                                         |
|       |             | Paper is ready to be<br>submitted for approval     |                                                                         |
|       |             | submitted for approval.                            |                                                                         |

| TEC Review Status:<br>TEC Status<br>Title II Approval Status<br>EFSP Approval Status |                     |
|--------------------------------------------------------------------------------------|---------------------|
| Application Award Status:<br>Status<br>Award Number [?]                              |                     |
| Created By<br>Created Date<br>Updated By<br>Updated Date                             | 03/17/2017 10:43 AM |
|                                                                                      | Save Spell Check    |

| Steps | Section     | User Action                                 | Description/Guidance                                                                                                    |
|-------|-------------|---------------------------------------------|----------------------------------------------------------------------------------------------------|
| 5.    | Application | Click the <b>Save</b> button when finished. | After clicking <b>Save</b> , additional tabs<br>will appear.<br>For applications requesting<br>traditional Title II commodities,<br>click the <b>Ration Calculator</b> tab<br>and continue to the next page of<br>this document. |
|       |             |                                             | For applications requesting funding<br>for cash and market-based activities<br>only, click the <b>Project Funds</b> tab<br>and continue to page 27 of this<br>document.                                                          |

#### Ration Calculator Tab

| Ration Calculator Listing |                              |           |                    |     |                  |               |         |           |
|---------------------------|------------------------------|-----------|--------------------|-----|------------------|---------------|---------|-----------|
| Application               | Ration Calculator            | AER       | Commodity Pipeline | CRT | LOA Monetization | Project Funds | Actuals | Executive |
| (P) Norr                  | Evenent / html / warr        | d event   | and (              |     |                  |               |         |           |
| No records for            | Export ( html   word<br>und. | al excell | pat )              |     |                  |               |         |           |
|                           |                              |           |                    |     |                  |               |         |           |

| Steps | Section           | User Action                        | Description/Guidance |
|-------|-------------------|------------------------------------|----------------------|
| 6.    | Ration Calculator | Click the New button located on    |                      |
|       | Listing           | the left side of the screen on the |                      |
|       |                   | toolbar.                           |                      |

| Ration Calculator           Application         Ration Calculator | AER      | Commodity Pipeline | CRT | LOA Monetization | Project Funds |
|-------------------------------------------------------------------|----------|--------------------|-----|------------------|---------------|
| Fiscal Year 2017                                                  |          | ✓ 8                |     |                  |               |
| Created By                                                        |          |                    |     |                  |               |
| Created Date                                                      |          |                    |     |                  |               |
| Updated By                                                        |          |                    |     |                  |               |
| Updated Date                                                      |          |                    |     |                  |               |
| Save Sp                                                           | ell Chec | k                  |     |                  |               |

| Steps | Section           | User Action                                                            | Description/Guidance                                                 |
|-------|-------------------|------------------------------------------------------------------------|----------------------------------------------------------------------|
| 7.    | Ration Calculator | Complete the following field:                                          | Required fields are marked<br>with an "R" in a red circle.           |
|       |                   | - <b>Fiscal Year:</b> ( <b>Required</b> )<br>Select the appropriate FY | ( <b>Q</b> ) If this symbol appears<br>next to the field, users must |
|       |                   | from the drop-down menu.                                               | enter data into that field.                                          |
| 8.    | Ration Calculator | Click the <b>Save</b> button when finished.                            | After clicking <b>Save</b> , an additional tab will appear.          |

# Ration Calculator (RAC) Program Area and Elements Tab

| Ration Calculator                |                                       |
|----------------------------------|---------------------------------------|
| Ration Calculator RAC Program Ar | rea and Elements                      |
| Fiscal Year 2017                 |                                       |
| Program Area and Elements Commo  | dity MT and Recipient Totals (Yearly) |
| Food Aid Commodity Type          | Grand Total MT Number of Bags         |
|                                  |                                       |
|                                  |                                       |
| Created By                       |                                       |
| Created Date                     |                                       |
| Updated By                       |                                       |
| Updated Date                     |                                       |
|                                  |                                       |
| Save Spell Ch                    | heck Delete                           |

| Steps | Section           | User Action                | Description/Guidance |
|-------|-------------------|----------------------------|----------------------|
| 9.    | Ration Calculator | Click the RAC Program Area |                      |
|       |                   | and Elements tab.          |                      |

| Ration Calculator | RAC Program Area and Elements                  |
|-------------------|------------------------------------------------|
|                   |                                                |
|                   |                                                |
|                   |                                                |
| PNew Ex           | <pre>kport ( html   word   excel   pdf )</pre> |

| Steps | Section          | User Action                       | Description/Guidance |
|-------|------------------|-----------------------------------|----------------------|
| 10.   | RAC Program      | Click the New button found on     |                      |
|       | Area and         | the far left of the screen on the |                      |
|       | Elements Listing | toolbar.                          |                      |

| RAC Program Area and                              | Elements                          |
|---------------------------------------------------|-----------------------------------|
| Ration Calculator RAC Prog                        | ram Area and Elements             |
| Program Area and Elements<br>Number of Recipients | Water Supply & Sanitation<br>2500 |
|                                                   | Save Spell Check                  |

| Steps | Section                             | User Action                                                                               | Description/Guidance                                                                                                    |
|-------|-------------------------------------|-------------------------------------------------------------------------------------------|----------------------------------------------------------------------------------------------------|
| 11.   | RAC Program<br>Area and             | Complete the following fields.                                                            | Required fields are marked<br>with an "R" in a red circle.                                                              |
|       | Elements                            | - <b>Program Area and</b><br><b>Elements: (Required)</b><br>Select the appropriate        | ( ( ) If this symbol appears<br>next to the field, user must<br>enter data into that field.                             |
|       |                                     | program area or element<br>from the drop-down<br>menu.                                    | If the number of recipients<br>for a program area or element<br>varies by commodity, there                              |
|       |                                     | - Number of Recipients:<br>Enter the number of<br>recipients for this<br>program element. | needs to be separate entries<br>for each program area or<br>element, commodity, and<br>recipient number<br>combination. |
| 12.   | RAC Program<br>Area and<br>Elements | Click the <b>Save</b> button when finished.                                               |                                                                                                    |

| RAC Program Area and Eleme                        | nts      |                                                             |                                                                   |                                                                |                                                   |                                   |          |                |
|---------------------------------------------------|----------|-------------------------------------------------------------|-------------------------------------------------------------------|----------------------------------------------------------------|---------------------------------------------------|-----------------------------------|----------|----------------|
| RAC Program Area and Elements                     |          |                                                             |                                                                   |                                                                |                                                   |                                   |          |                |
| Program Area and Elements<br>Number of Recipients |          | Water S                                                     | Supply & Sanitation                                               | 2,500                                                          |                                                   |                                   |          |                |
| Activity Food Aid Rations                         |          |                                                             |                                                                   |                                                                |                                                   |                                   |          |                |
|                                                   |          |                                                             |                                                                   |                                                                |                                                   |                                   |          | Add New Delete |
| Commodity                                         | Activity | Food Aid<br>Ration Size<br>Per Recipient<br>Per Day<br>(Gs) | Energy per Food<br>Aid Ration per<br>Recipient per Day<br>(Kcals) | Protein per<br>Food Aid Ration<br>per Recipient<br>perDay (Gs) | Number of<br>Recipients<br>per Food Aid<br>Ration | Number of Ration<br>Days Provided | Total MT | Number of Bags |
| Total                                             |          | 0.00                                                        | 0.00                                                              | 0.00                                                           |                                                   | 0                                 |          | 0 0            |

| Steps | Section                             | User Action                                                                                                    | Description/Guidance |
|-------|-------------------------------------|----------------------------------------------------------------------------------------------------|----------------------|
| 13.   | RAC Program<br>Area and<br>Elements | <ul> <li>Activity Food Aid Rations table:<br/>This table allows users to enter the commodity and ration information corresponding to the selected program are or element.</li> <li>To add a commodity, click the Add New button on the table.</li> </ul> |                      |

| C Program Area and Elements                    |           |                                                             |                                                                   |                                                                |                                                   |                                   |          |               |
|------------------------------------------------|-----------|-------------------------------------------------------------|-------------------------------------------------------------------|----------------------------------------------------------------|---------------------------------------------------|-----------------------------------|----------|---------------|
| ogram Area and Elements<br>umber of Recipients |           |                                                             | Water Supply & S                                                  | anitation<br>2,500                                             | D                                                 |                                   |          |               |
| ctivity Food Aid Rations                       |           |                                                             |                                                                   |                                                                |                                                   |                                   |          |               |
| Add New Delete                                 |           |                                                             |                                                                   |                                                                |                                                   |                                   |          |               |
| Commodity                                      | Ac tivity | Food Aid<br>Ration Size<br>Per Recipient<br>Per Day<br>(Gs) | Energy per Food<br>Aid Ration per<br>Recipient per Day<br>(Kcals) | Protein per<br>Food Aid Ration<br>per Recipient<br>perDay (Gs) | Number of<br>Recipients<br>per Food Aid<br>Ration | Number of Ration<br>Days Provided | Total MT | Number of Bag |
| ICE, 2/7 LG, W-MLD, PRBL BAG-50 KG             |           | 500.00                                                      | 1,825.00                                                          | 35.00                                                          | 25                                                | 60                                | 75       |               |
| EANS, BLACK BAG-50 KG                          | ~         |                                                             |                                                                   |                                                                |                                                   |                                   |          | 0             |
| otal                                           |           | 500.00                                                      | 1,825.00                                                          | 35.00                                                          | 25                                                | 60                                | 75       |               |
| eated By                                       |           |                                                             | Brandon Hixson (                                                  | (bhixson)                                                      |                                                   |                                   |          |               |
| reated Date                                    |           | 03/17/2017 10:12 AM                                         |                                                                   |                                                                |                                                   |                                   |          |               |
| Updated By                                     |           |                                                             | Brandon Hixson (bhixson)                                          |                                                                |                                                   |                                   |          |               |
| odated Date                                    |           |                                                             | 03/17/2017 10:26                                                  |                                                                |                                                   |                                   |          |               |

| Steps | Section                             | User Action                                                                               | Description/Guidance                                                                                                    |
|-------|-------------------------------------|-------------------------------------------------------------------------------------------|----------------------------------------------------------------------------------------------------|
| 14.   | RAC Program<br>Area and<br>Elements | - <b>Commodity:</b> Select the commodity from the drop-down menu.                         | The system will<br>automatically populate<br>the <b>Energy per Food Aid</b>                                                        |
|       |                                     | - Food Aid Ration Size per<br>Recipient per Day (Gs):<br>Enter the appropriate value.     | Ration per Recipient<br>per Day (Kcals) and<br>Protein per Food Aid<br>Ration per Recipient                                        |
|       |                                     | - Number of Recipients per<br>Food Aid Ration: Enter the<br>appropriate value.            | <b>per Day (Gs)</b> fields after<br>clicking <b>Save</b> .<br>Users must enter all                                                 |
|       |                                     | <ul> <li>Number of Ration Days</li> <li>Provided: Enter the appropriate value.</li> </ul> | commodities they are<br>requesting on the ration<br>calculator – even those<br>being used for                                      |
|       |                                     | - Number of Bags: Enter the number of bags you are                                        | monetization only.<br>If the user is monetizing a                                                                                  |
|       |                                     | requesting for the relevant bulk commodity.                                               | commodity, users will<br>need to enter zeros in the<br>food aid ration size,<br>number of recipients, and<br>number of ration days |
|       |                                     |                                                                                           | fields for that commodity.                                                                                                    |

| AC Program Area and Elements                             |          |                                                             |                                                                   |                                                                |                                                   |                                   |          |                |
|----------------------------------------------------------|----------|-------------------------------------------------------------|-------------------------------------------------------------------|----------------------------------------------------------------|---------------------------------------------------|-----------------------------------|----------|----------------|
| Program Area and Elements<br>Number of Recipients        |          | Water S                                                     | upply & Sanitation                                                | 2,500                                                          |                                                   |                                   |          |                |
| Activity Food Aid Rations                                |          |                                                             |                                                                   |                                                                |                                                   |                                   |          |                |
|                                                          |          |                                                             |                                                                   |                                                                |                                                   |                                   |          | Add New Delete |
| Commodity                                                | Activity | Food Aid<br>Ration Size<br>Per Recipient<br>Per Day<br>(Gs) | Energy per Food<br>Aid Ration per<br>Recipient per Day<br>(Kcals) | Protein per<br>Food Aid Ration<br>per Recipient<br>perDay (Gs) | Number of<br>Recipients<br>per Food Aid<br>Ration | Number of Ration<br>Days Provided | Total MT | Number of Bags |
| RICE, 2/7 LG, W-MLD, PRBL BAG-50 KG                      |          | 500.00                                                      | 1,825.00                                                          | 35.00                                                          | 25                                                | 60                                | 75       | 0              |
| BEANS, BLACK BAG-50 KG                                   |          | 500.00                                                      | 1,705.00                                                          | 110.00                                                         | 25                                                | 60                                | 75       | 0              |
| Total                                                    |          | 1,000.00                                                    | 3,530.00                                                          | 145.00                                                         | 50                                                | 120                               | 150      | 0              |
| Created By<br>Created Date<br>Jpdated By<br>Jpdated Date |          |                                                             |                                                                   |                                                                |                                                   |                                   |          |                |

|                                     |                                                                                         | Description/Guidance                                                                                                    |
|-------------------------------------|-----------------------------------------------------------------------------------------|----------------------------------------------------------------------------------------------------|
| RAC Program<br>Area and<br>Elements | Click the <b>Save</b> button when finished.                                             | Repeat steps 13-15 for each commodity you wish to add under this program element.                                                                                                    |
|                                     |                                                                                         | Click the <b>RAC Program Area</b><br><b>and Elements Listing</b> link in<br>the breadcrumb navigation trail,<br>and repeat steps 9-15 for each<br>program element you wish to<br>add.                                                             |
|                                     |                                                                                         | To add ration calculator<br>information for additional FYs,<br>Click the <b>Ration Calculator</b><br><b>Listing</b> link in the breadcrumb<br>navigation trail, and repeat<br>steps 6-15 for each additional<br>year.                             |
| RAC Program<br>Area and<br>Elements | Click the <b>Application</b> link in<br>the breadcrumb navigation<br>trail (not shown). | If you are monetizing<br>commodities and have added<br>all FYs, Click the <b>AER</b> tab and<br>continue to the next page.<br>If you are not monetizing<br>commodities, click the<br><b>Commodity Pipeline</b> tab and<br>skip to page 18 of this |
| F<br>F                              | Elements<br>RAC Program<br>Area and                                                     | Elements<br>RAC Program<br>Area and<br>Click the <b>Application</b> link in<br>the breadcrumb navigation                                                                                                    |

#### Annual Estimate of Requirements Tab

| Application Ratio               | n Calculator AEI             | Commodity Pipeline                           | CRT                          | LOA Mone                                      | etization | Project Funds  | Actuals        | Executive | Summary Table |
|---------------------------------|------------------------------|----------------------------------------------|------------------------------|-----------------------------------------------|-----------|----------------|----------------|-----------|---------------|
|                                 |                              |                                              |                              |                                               |           |                |                |           |               |
| -                               | ort (html   word   ex        | (cel  pdf)                                   |                              |                                               |           |                |                |           |               |
| Fiscal Year                     |                              |                                              |                              |                                               |           | Created B      | у              |           |               |
| 2017                            |                              |                                              |                              |                                               |           | Brandon H      | lixson (bhixso | onPVO)    |               |
| Food for Peace Con              | Program Area and<br>Elements | stimate of Requirements Projected Recipients | BEANS,<br>BLACK<br>BAG-50 KG | RICE, 2/7<br>LG, W-MLD,<br>PRBL BAG-<br>50 KG |           | a and Elements | Number of Bag  | 35        |               |
| DIRECT<br>DISTRIBUTION          |                              |                                              |                              |                                               |           |                |                |           |               |
|                                 | Water Supply &<br>Sanitation | 2,500                                        | 75                           | 75                                            |           | 150            |                | 0         |               |
| Direct Distribution MT<br>Total |                              | 2,500                                        | 75                           | 75                                            |           | 150            |                | 0         |               |
| MONETIZED                       |                              |                                              |                              |                                               |           |                |                |           |               |
|                                 | Water Supply &<br>Sanitation |                                              | 0                            | 0                                             |           |                |                |           |               |
| Monetized MT Total              |                              |                                              | 0                            | 0                                             |           |                |                |           |               |
| Total MT Operation<br>Reqs      |                              | 2,500                                        | 75                           | 75                                            |           | 150            |                | 0         |               |
|                                 |                              |                                              |                              |                                               |           |                |                |           |               |

| Steps | Section                                       | User Action                                                    | Description/Guidance                                                                                                    |
|-------|-----------------------------------------------|----------------------------------------------------------------|----------------------------------------------------------------------------------------------------|
| 17.   | Annual Estimate<br>of Requirements<br>Listing | Select the fiscal year for which you would like to enter data. | FFPMIS will automatically<br>populate the AER with the<br>program area and elements<br>and commodity information<br>entered on the <b>Ration</b><br><b>Calculator</b> tab. |

#### AER Program Area and Elements Tab

| ER AER Program                  | n Area and Element           |                       |    |                                               |                                       |                |
|---------------------------------|------------------------------|-----------------------|----|-----------------------------------------------|---------------------------------------|----------------|
| iscal Year                      | 2017                         |                       |    |                                               |                                       |                |
| Food for Peace Com              | modities Annual Es           | timate of Requirement | 5  |                                               |                                       |                |
| Distribution Type 💌             | Program Area and<br>Elements | Projected Recipients  |    | RICE, 2/7<br>LG, W-MLD,<br>PRBL BAG-<br>50 KG | Program Area and Elements<br>Total MT | Number of Bags |
| DIRECT<br>DISTRIBUTION          |                              |                       |    |                                               |                                       |                |
|                                 | Water Supply &<br>Sanitation | 2,500                 | 75 | 75                                            | 150                                   | 0              |
| Direct Distribution MT<br>Total |                              | 2,500                 | 75 | 75                                            | 150                                   | 0              |
| MONETIZED                       |                              |                       |    |                                               |                                       |                |
|                                 | Water Supply &<br>Sanitation |                       | 0  | 0                                             |                                       |                |
| Monetized MT Total              |                              |                       | 0  | 0                                             |                                       |                |
| Total MT Operation<br>Reqs      |                              | 2,500                 | 75 | 75                                            | 150                                   | 0              |

| Steps | Section                                       | User Action                                                   | Description/Guidance |
|-------|-----------------------------------------------|---------------------------------------------------------------|----------------------|
| 18.   | Annual Estimate<br>of Requirements<br>Listing | Click the <b>AER Program Area</b><br>and <b>Elements</b> tab. |                      |

| ER Program A                    | rea and Elemer               | nts Listing           |                              |          |                                       |                |         |
|---------------------------------|------------------------------|-----------------------|------------------------------|----------|---------------------------------------|----------------|---------|
| AER Program Area and Elements   |                              |                       |                              |          |                                       |                |         |
|                                 |                              |                       |                              |          |                                       |                |         |
| New Expo                        | rt (html   word   exc        | el  pdf)              |                              |          |                                       |                |         |
| Program Area an                 | d Elements                   |                       |                              |          |                                       | 4              | Vear Sp |
| Water Supply & S                | anitation                    |                       |                              |          |                                       |                |         |
|                                 |                              |                       |                              |          |                                       |                |         |
| Food for Peace Con              | nmodities Annual Es          | timate of Requirement | its                          |          |                                       |                |         |
| Distribution Type               | Program Area and<br>Elements | Projected Recipients  | BEANS,<br>BLACK<br>BAG-50 KG | DODL DAC | Program Area and Elements<br>Total MT | Number of Bags |         |
| DIRECT<br>DISTRIBUTION          |                              |                       |                              |          |                                       |                |         |
|                                 | Water Supply &<br>Sanitation | 2,5                   | 00 75                        | 75       | 150                                   | 0              |         |
| Direct Distribution MT<br>Total |                              | 2,5                   | 00 75                        | 75       | 150                                   | 0              |         |
| MONETIZED                       |                              |                       |                              |          |                                       |                |         |
|                                 | Water Supply &<br>Sanitation |                       | 0                            | 0        |                                       |                |         |
| Monetized MT Total              |                              |                       | 0                            | 0        |                                       |                |         |
| Total MT Operation<br>Reqs      |                              | 2,5                   | 00 75                        | 75       | 150                                   | 0              |         |
|                                 |                              |                       |                              |          |                                       |                |         |
|                                 |                              |                       |                              |          |                                       |                |         |

| Steps | Section          | User Action                 | Description/Guidance        |
|-------|------------------|-----------------------------|-----------------------------|
| 19.   | AER Program      | Select the program area or  | The AER Program Area        |
|       | Area and         | element for which you would | and Elements tab shows a    |
|       | Elements Listing | like to enter data.         | summary of the program      |
|       |                  |                             | element information for the |
|       |                  |                             | FY you selected.            |

| AER Program Area and Elements                    |                          |                |                |  |  |
|--------------------------------------------------|--------------------------|----------------|----------------|--|--|
| AER Program Area and Ele                         | ments                    |                |                |  |  |
| Program Area and Elements<br>Year Span<br>Status | Water Supply & Sanitatio | n<br>🔽 🕄       |                |  |  |
| Monetized Program Area a                         | and Elements             |                |                |  |  |
|                                                  |                          |                | Add New Delete |  |  |
| Commodity                                        | MT Required              | Number of Bags |                |  |  |
| BEANS, BLACK BAG-50                              | 80                       |                | 0              |  |  |
| RICE, 2/7 LG, W-MLD, P                           | 60                       |                | 0              |  |  |
| Total                                            | 140                      |                | 0              |  |  |
|                                                  |                          |                |                |  |  |
| Created By                                       |                          |                |                |  |  |
| Created Date                                     |                          |                |                |  |  |
| Updated By                                       |                          |                |                |  |  |
| Updated Date                                     |                          |                |                |  |  |
|                                                  | Save Spell Chec          | k Delete       |                |  |  |

| Steps | Section     | User Action                                                                                                    | Description/Guidance          |
|-------|-------------|----------------------------------------------------------------------------------------------------|-------------------------------|
| 20.   | AER Program | Complete the following fields:                                                                                                    | Required fields are marked    |
|       | Area and    |                                                                                                    | with an "R" in a red circle.  |
|       | Elements    | - Year Span: (Required)                                                                                                    | ( 1) If this symbol appears   |
|       |             | Select "Single" from the                                                                                                    | next to the field, users must |
|       |             | drop-down menu.                                                                                                    | enter data into that field.   |
|       |             | <ul> <li>Monetized Program Area<br/>and Elements table: This<br/>table allows users to enter<br/>commodity information<br/>corresponding to a specific<br/>program element.</li> <li>MT Required: Enter<br/>the appropriate value</li> </ul> |                               |
|       |             | for each commodity.                                                                                                    |                               |
|       |             | • Number of Bags:                                                                                                    |                               |
|       |             | Enter the number of                                                                                                    |                               |
|       |             | bags you are                                                                                                    |                               |
|       |             | requesting for the                                                                                                    |                               |
|       |             | relevant bulk                                                                                                    |                               |
|       |             | commodity.                                                                                                    |                               |

| AER Program Area and Elements                    |                          |                |                |  |  |
|--------------------------------------------------|--------------------------|----------------|----------------|--|--|
| AER Program Area and Ele                         | ments                    |                |                |  |  |
| Program Area and Elements<br>Year Span<br>Status | Water Supply & Sanitatio | on<br>🔽 🕄      |                |  |  |
| Monetized Program Area a                         | and Elements             |                |                |  |  |
|                                                  |                          |                | Add New Delete |  |  |
| Commodity                                        | MT Required              | Number of Bags |                |  |  |
| BEANS, BLACK BAG-50                              | 80                       |                | 0              |  |  |
| RICE, 2/7 LG, W-MLD, P                           | 60                       |                | 0              |  |  |
| Total                                            | 140                      |                | 0              |  |  |
|                                                  |                          |                |                |  |  |
| Created By                                       |                          |                |                |  |  |
| Created Date                                     |                          |                |                |  |  |
| Updated By                                       |                          |                |                |  |  |
| Updated Date                                     |                          |                |                |  |  |
|                                                  | Save Spell Chec          | k Delete       |                |  |  |

| Steps | Section                             | User Action                                                                                                  | Description/Guidance                                                                                                    |
|-------|-------------------------------------|----------------------------------------------------------------------------------------------------|----------------------------------------------------------------------------------------------------|
| 21.   | AER Program<br>Area and<br>Elements | Click the <b>Save</b> button when finished.                                                                  | Repeat steps 19-21 for each<br>monetized commodity you<br>would like to add for that<br>program element.<br>To add AER commodity<br>information for additional<br>FYs, click the <b>AER Listing</b><br>link in the breadcrumb<br>navigation trail, and repeat<br>steps 17-21 for each |
| 22    |                                     | Click the Application link from                                                                              | additional year.                                                                                                    |
| 22.   | AER Program<br>Area and<br>Elements | Click the <b>Application</b> link from<br>the breadcrumb navigation trail<br>then click the <b>Commodity</b> |                                                                                                    |
|       |                                     | <b>Pipeline</b> tab (not shown).                                                                             |                                                                                                    |

# Commodity Pipeline Tab

| Commodity Pipeline Listing |                   |                        |                        |              |  |  |  |
|----------------------------|-------------------|------------------------|------------------------|--------------|--|--|--|
| Application                | Ration Calculator | AER Commodity Pipeline | CRT LOA Monetization P | roject Funds |  |  |  |
|                            |                   |                        |                        |              |  |  |  |
| New New                    | Print             |                        |                        |              |  |  |  |
| No records fo              | und.              |                        |                        |              |  |  |  |

| Steps | Section               | User Action                                                                             | Description/Guidance |
|-------|-----------------------|-----------------------------------------------------------------------------------------|----------------------|
| 23.   | Commodity<br>Pipeline | Click the <b>New</b> button on the left<br>hand side of the screen from the<br>toolbar. |                      |

| Application Ration Calcu                                                                          | AER         Commodity Pipeline         CRT         LOA Monetization         Project Funds         Actuals |
|---------------------------------------------------------------------------------------------------|----------------------------------------------------------------------------------------------------|
| Fiscal Year                                                                                       | 2017                                                                                                    |
| Program Name                                                                                      | Testing out User Guide for creating a Dev App                                                             |
| FFP Funding Source                                                                                |                                                                                                    |
|                                                                                                   |                                                                                                    |
|                                                                                                   | 1.2<br>Dity Pipeline Data to have future months update (fields will still be editable)                    |
| Note: Submit the Commo                                                                            |                                                                                                    |
| Note: Submit the Commo                                                                            |                                                                                                    |
| Note: Submit the Commo<br>Created By<br>Created Date                                              |                                                                                                    |
| Inland Rate<br>Note: Submit the Commo<br>Created By<br>Created Date<br>Updated By<br>Updated Date |                                                                                                    |

| Steps | Section               | User Action                                                                                                    | Description/Guidance                                                                                                    |
|-------|-----------------------|----------------------------------------------------------------------------------------------------|----------------------------------------------------------------------------------------------------|
| 24.   | Commodity<br>Pipeline | <ul> <li>Complete the following fields:</li> <li>Fiscal Year: (Required)<br/>Select the FY from the<br/>drop-down menu.</li> </ul> | Required fields are marked<br>with an "R" in a red circle.<br>( () ) If this symbol appears<br>next to the field, users must<br>enter data into that field. |
|       |                       | - <b>Inland Rate:</b> Enter the appropriate value.                                                                                 |                                                                                                    |
| 25.   | Commodity<br>Pipeline | Click the <b>Save</b> button when finished.                                                                                        | After clicking <b>Save</b> , the system will generate the <b>Commodity Pipeline</b> table.                                                                  |

| Commodity Pipeline              |              |                |            |         |
|---------------------------------|--------------|----------------|------------|---------|
| Month / Activities              | 'BEANS, BLAC | 'RICE, 2/7 LG, | 'MT Total' | Amounts |
| January                         |              |                |            |         |
| Opening Stocks/ Levels          |              |                |            |         |
| Call Forward MT                 |              |                |            | 0       |
| Call Forward Bags               |              |                |            | 0       |
| Value of Bags - Ocean           |              |                |            | 0       |
| MT Arrivals (+)                 |              |                |            |         |
| Loans (In or Out) (+/-)         |              |                |            |         |
| Planned Distribution/ Usage (-) |              |                |            |         |

| Steps | Section               | User Action                                                                                                    | Description/Guidance                                                                                                    |
|-------|-----------------------|----------------------------------------------------------------------------------------------------|----------------------------------------------------------------------------------------------------|
| 26.   | Commodity<br>Pipeline | <b>Commodity Pipeline</b> table: The commodities will pre-load from the ration calculator. For each month of the year, users will need to enter the following values: | If you have carryover<br>commodities, enter the MT<br>amount in the <b>Opening</b><br><b>Stocks / Levels</b> field in the<br>first month of the |
|       |                       | <ul> <li>Call Forward MT: Enter<br/>the appropriate value.</li> <li>Call Forward Bags: Enter<br/>the appropriate value.</li> </ul>                                    | commodity pipeline.<br>Click the <b>Save</b> button<br>frequently to make sure<br>your work is not lost.                                        |
|       |                       | <ul> <li>Value of Bags – Ocean:<br/>Enter the appropriate value.</li> <li>MT Arrivals (+): Enter the<br/>appropriate value.</li> </ul>                                |                                                                                                    |
|       |                       | - Loans (In or Out) (+/-):<br>Enter the appropriate value.                                                                                                    |                                                                                                    |
|       |                       | - Planned Distribution/<br>Usage (-): Enter the<br>appropriate value.                                                                                                 |                                                                                                    |

|                                |                            |              | n from this Commodity Pipeline. |
|--------------------------------|----------------------------|--------------|---------------------------------|
| Note: Submit the Commodity Pig | ha wadata (falda will atil | ha aditable) | $\wedge \wedge$                 |
| 202(e) \$                      |                            |              |                                 |
| ITSH \$                        |                            |              |                                 |
| Inland \$                      |                            |              |                                 |
| Ocean \$                       |                            |              |                                 |
| Commodity CF \$                |                            |              |                                 |
| Closing stocks/ (Shortfall)    |                            |              |                                 |

| Steps | Section               | User Action                                                                                                    | Description/Guidance                                                                                                    |
|-------|-----------------------|----------------------------------------------------------------------------------------------------|----------------------------------------------------------------------------------------------------|
| 27.   | Commodity<br>Pipeline | <ul> <li>Commodity Pipeline table: The commodities will pre-load from the ration calculator. For each month of the year, you need to enter the following values, as appropriate:</li> <li>ITSH \$: Enter the amount of ITSH you are requesting in each of the appropriate months.</li> </ul> | If you are requesting ITSH and 202(e) funding for multiple months, enter the amount being requested in each month.<br>The <b>202(e) \$</b> field reflects traditional 202(e) associated with TII commodity activities. |
|       |                       | - <b>202(e) \$:</b> Enter the amount<br>of 202(e) you are<br>requesting in each of the<br>appropriate months.                                                                                                    |                                                                                                    |

| Opening Stocks/ Levels          | 1000 | 2500 | 0   | 1300 | 4800 |        |
|---------------------------------|------|------|-----|------|------|--------|
| Call Forward MT                 | 500  | 40   | 120 |      | 660  | 642920 |
| Call Forward Bags               |      |      |     |      |      | 0      |
| Value of Bags - Ocean           |      |      |     |      |      | 0      |
| MT Arrivals (+)                 |      |      |     |      |      |        |
| Loans (In or Out) (+/-)         |      |      |     |      |      |        |
| Planned Distribution/ Usage (-) | 250  | 1000 |     | 120  | 1370 |        |
| Closing stocks/ (Shortfall)     | 750  | 1500 | 0   | 1180 | 3430 |        |
| Commodity CF \$                 |      |      |     |      |      | 642920 |
| Ocean \$                        |      |      |     |      |      | 189420 |
| Inland \$                       |      |      |     |      |      | 66000  |
| ITSH \$                         |      |      |     |      |      |        |
| 202(e) \$                       |      |      |     |      |      |        |

| Steps | Section               | User Action                                                                                | Description/Guidance                                                                                                    |
|-------|-----------------------|--------------------------------------------------------------------------------------------|----------------------------------------------------------------------------------------------------|
| 28.   | Commodity<br>Pipeline | Click the <b>Save</b> button<br>when finished (not<br>shown).                              | Clicking <b>Save</b> will update the <b>Closing</b><br><b>stocks/ (Shortfall), Commodity CF \$,</b><br><b>Ocean \$,</b> and <b>Inland \$</b> fields.                                                                                     |
|       |                       |                                                                                            | To add commodity pipeline information<br>for additional FYs, click the <b>Commodity</b><br><b>Pipeline Listing</b> link in the breadcrumb<br>navigation trail, and repeat steps 23-28<br>for each additional year.                       |
| 29.   | Commodity<br>Pipeline | Click the <b>Application</b><br>link in the breadcrumb<br>navigation trail (not<br>shown). | If you are monetizing commodities, click<br>the <b>CRT</b> tab and continue to the next<br>page. If you are requesting CDF or<br>enhanced 202(e) funding, click the<br><b>Project Funds</b> tab and skip to page 30 of<br>this document. |
|       |                       |                                                                                            | All other users should click the <b>Executive Summary</b> tab and skip to page 36 of this document.                                                                                                    |

# Cost Recovery Table (CRT) Tab

| CRT Listing       |              |     |                    |     |                  |               |         |
|-------------------|--------------|-----|--------------------|-----|------------------|---------------|---------|
| Application Ratio | n Calculator | AER | Commodity Pipeline | CRT | LOA Monetization | Project Funds | Actuals |
|                   |              |     |                    |     |                  |               |         |
| No records found. | Print        |     |                    |     |                  |               |         |

| Steps | Section     | User Action                             | Description/Guidance |
|-------|-------------|-----------------------------------------|----------------------|
| 30.   | CRT Listing | Click the <b>New</b> button on the left |                      |
|       |             | hand side of the screen on the          |                      |
|       |             | toolbar.                                |                      |

| CRT                        |                   |          |                    |     |                  |
|----------------------------|-------------------|----------|--------------------|-----|------------------|
| Application                | Ration Calculator | AER      | Commodity Pipeline | CRT | LOA Monetization |
| Fiscal Year                | 2017              |          | ✓ 0                |     |                  |
| Created By<br>Created Date | 2                 |          |                    |     |                  |
| Updated By                 | -                 |          |                    |     |                  |
| Updated Date               | e                 |          |                    |     |                  |
|                            | Save S            | pell Che | ck                 |     |                  |

| Steps | Section | User Action                                                           | Description/Guidance                                                                                                    |
|-------|---------|-----------------------------------------------------------------------|----------------------------------------------------------------------------------------------------|
| 31.   | CRT     | <b>Fiscal Year: (Required)</b> Select the FY from the drop-down menu. |                                                                                                    |
| 32.   | CRT     | Click the <b>Save</b> button when finished.                           | After clicking <b>Save</b> , the <b>CRT</b><br>table will appear. You will<br>only need to create one table<br>per FY. You will enter all<br>commodity sale information<br>for a FY on the same CRT. |

| CRT                      |                        |                       |                                        |                             |                          |        |                                  |      |                                |                                                      |                              |
|--------------------------|------------------------|-----------------------|----------------------------------------|-----------------------------|--------------------------|--------|----------------------------------|------|--------------------------------|------------------------------------------------------|------------------------------|
| CRT                      |                        |                       |                                        |                             |                          |        |                                  |      |                                |                                                      |                              |
| Fiscal Year              |                        |                       | [                                      | 2017                        |                          | ✓ 🔒    |                                  |      |                                |                                                      |                              |
| CRT                      |                        |                       |                                        |                             |                          |        |                                  |      |                                |                                                      |                              |
|                          |                        |                       |                                        |                             |                          |        |                                  |      |                                |                                                      | Add New Jelete               |
| Expected S<br>Date Start | Expected S<br>Date End | Food Aid<br>Commodity | Tonnage<br>(MT)<br>for Call<br>Forward | Exchange<br>at time of sale | Estimated F<br>cost p/MT |        | Partner/Cons<br>Monetization fee |      | Anticipated<br>sales price p/M | Anticipated<br>Monetization<br>Proceeds<br>Generated | Anticipated<br>Cost Recovery |
|                          |                        | Average               |                                        |                             |                          |        |                                  |      |                                |                                                      |                              |
|                          |                        | Total                 |                                        |                             |                          |        |                                  |      |                                |                                                      |                              |
|                          |                        |                       |                                        |                             |                          |        |                                  |      |                                |                                                      |                              |
| Created By               |                        |                       |                                        |                             |                          |        |                                  | <br> |                                |                                                      |                              |
| Created Date             |                        |                       |                                        |                             |                          |        |                                  |      |                                |                                                      |                              |
| Jpdated By               |                        |                       |                                        |                             |                          |        |                                  |      |                                |                                                      |                              |
| Updated Date             |                        |                       |                                        |                             |                          |        |                                  |      |                                |                                                      |                              |
|                          |                        |                       |                                        | Save Sp                     | ell Check                | Delete |                                  |      |                                |                                                      |                              |

| Steps | Section | User Action                  | Description/Guidance |
|-------|---------|------------------------------|----------------------|
| 33.   | CRT     | Click the Add New button to  |                      |
|       |         | add a new line on the table. |                      |

| iscal Year                                               |                           |                       |                                        | 2017                          |                                                                | ▼ <b>B</b> |      |                                 |      |       |                         |                                                      |                             |
|----------------------------------------------------------|---------------------------|-----------------------|----------------------------------------|-------------------------------|----------------------------------------------------------------|------------|------|---------------------------------|------|-------|-------------------------|------------------------------------------------------|-----------------------------|
| CRT                                                      |                           |                       |                                        |                               |                                                                |            |      |                                 |      |       |                         |                                                      |                             |
| Add New De                                               | lete                      |                       |                                        |                               |                                                                |            |      |                                 |      |       |                         |                                                      |                             |
| Expected Sale<br>Date Start                              | Expected Sale<br>Date End | Food Aid<br>Commodity | Tonnage<br>(MT)<br>for Call<br>Forward | Exchange R<br>at time of sale |                                                                |            |      | Partner/Conso<br>Monetization f |      |       | Anticipated sales price | Anticipated<br>Monetization<br>Proceeds<br>Generated | Anticipated<br>Cost Recover |
| 03/02/2017                                               | 03/31/2017                | BEANS, BLA            | 2.00                                   | 2.00                          | 1.00                                                           | 34.00      | 4.00 | 3.00                            | 2.00 | 44.00 | 23.00                   | 46.00                                                | 52.27                       |
| 03/02/2017                                               | 03/31/2017                | RICE, 2/7 L           | 2.00                                   | 2.00                          |                                                                |            |      |                                 |      |       |                         |                                                      |                             |
|                                                          |                           | Average               |                                        | 2.00                          | 1.00                                                           | 34.00      | 4.00 | 3.00                            | 2.00 | 44.00 | 23.00                   |                                                      | 52.27                       |
|                                                          |                           | Total                 | 2.00                                   |                               | 1.00                                                           | 34.00      | 4.00 | 3.00                            | 2.00 | 44.00 | 23.00                   | 46.00                                                |                             |
|                                                          |                           |                       |                                        |                               |                                                                |            |      |                                 |      |       |                         |                                                      |                             |
| Created By<br>Created Date<br>Jpdated By<br>Jpdated Date |                           |                       |                                        | 03/17/201<br>Brandon H        | Hixson (bhixsor<br>7 11:10 AM<br>Hixson (bhixsor<br>7 11:19 AM |            |      |                                 |      |       |                         |                                                      |                             |

| Steps | Section | User Action                                                                                  | Description/Guidance                                   |
|-------|---------|----------------------------------------------------------------------------------------------|--------------------------------------------------------|
| 34.   | CRT     | Complete the following fields:                                                               | Only commodities entered on the ration calculator will |
|       |         | - <b>Expected Sale Date Start:</b><br>Select the appropriate date                            | appear in the Food Aid<br>Commodity drop-down menu     |
|       |         | from the pop-up calendar.                                                                    | for selection.                                         |
|       |         | - <b>Expected Sale Date End:</b><br>Select the appropriate date<br>from the pop-up calendar. |                                                        |
|       |         | - <b>Food Aid Commodity:</b><br>Select the appropriate<br>commodity.                         |                                                        |
|       |         | - <b>Tonnage (MT) for Call</b><br><b>Forward:</b> Enter the<br>appropriate data.             |                                                        |
|       |         | - <b>Exchange Rate at time of</b><br><b>sale:</b> Enter the appropriate<br>data.             |                                                        |

| Fiscal Year                                |                           |                       |                                        | 2017                          |      | ▼ <b>B</b> |      |                                 |      |       |                         |                                                      |                              |
|--------------------------------------------|---------------------------|-----------------------|----------------------------------------|-------------------------------|------|------------|------|---------------------------------|------|-------|-------------------------|------------------------------------------------------|------------------------------|
| CRT                                        |                           |                       |                                        |                               |      |            |      |                                 |      |       |                         |                                                      |                              |
| Add New De                                 | elete                     |                       |                                        |                               |      |            |      |                                 |      |       |                         |                                                      |                              |
| Expected Sale<br>Date Start                | Expected Sale<br>Date End | Food Aid<br>Commodity | Tonnage<br>(MT)<br>for Call<br>Forward | Exchange R<br>at time of sale |      |            |      | Partner/Conso<br>Monetization f |      |       | Anticipated sales price | Anticipated<br>Monetization<br>Proceeds<br>Generated | Anticipated<br>Cost Recovery |
| 03/02/2017                                 | 03/31/2017                | BEANS, BLA            | 2.00                                   | 2.00                          | 1.00 | 34.00      | 4.00 | 3.00                            | 2.00 | 44.00 | 23.00                   | 46.00                                                | 52.279                       |
| 03/02/2017                                 | 03/31/2017                | RICE, 2/7 L           | 2.00                                   | 2.00                          | 1.00 | 34.00      | 4.00 | 3.00                            | 2.00 |       | 23.00                   |                                                      |                              |
|                                            |                           | Average               |                                        | 2.00                          | 1.00 | 34.00      | 4.00 | 3.00                            | 2.00 | 44.00 | 23.00                   |                                                      | 52.27                        |
|                                            |                           | Total                 | 2.00                                   |                               | 1.00 | 34.00      | 4.00 | 3.00                            | 2.00 | 44.00 | 23.00                   | 46.00                                                |                              |
| Created By                                 |                           |                       |                                        |                               | -    | n)         |      |                                 |      |       |                         |                                                      |                              |
| Jpdated Date<br>Jpdated By<br>Jpdated Date |                           |                       |                                        |                               | 11   | n)         |      |                                 |      |       |                         |                                                      |                              |

| Steps | Section | User Action                                                                                 | Description/Guidance |
|-------|---------|---------------------------------------------------------------------------------------------|----------------------|
| 35.   | CRT     | - <b>Estimated FAS cost p/MT:</b><br>Enter the appropriate data.                            |                      |
|       |         | - Ocean Freight Estimate<br>p/MT: Enter the appropriate<br>data.                            |                      |
|       |         | - Inland Freight Estimate<br>p/MT: Enter the appropriate<br>data.                           |                      |
|       |         | - <b>Partner/Consortium</b><br><b>Monetization fee p/MT:</b> Enter<br>the appropriate data. |                      |
|       |         | - Anticipated Taxes and Duties <b>p/MT:</b> Enter the appropriate data.                     |                      |
|       |         | - Anticipated sales price p/MT: Enter the appropriate data.                                 |                      |

| RT                                                       |                           |                       |                                        |                               |            |                                |      |                                 |      |       |                         |                                                       |                             |
|----------------------------------------------------------|---------------------------|-----------------------|----------------------------------------|-------------------------------|------------|--------------------------------|------|---------------------------------|------|-------|-------------------------|-------------------------------------------------------|-----------------------------|
| iscal Year                                               |                           |                       |                                        | 2017                          |            | ▼ 8                            |      |                                 |      |       |                         |                                                       |                             |
| CRT                                                      |                           |                       |                                        |                               |            |                                |      |                                 |      |       |                         |                                                       |                             |
| Add New De                                               | lete                      |                       |                                        |                               |            |                                |      |                                 |      |       |                         |                                                       |                             |
| Expected Sale<br>Date Start                              | Expected Sale<br>Date End | Food Aid<br>Commodity | Tonnage<br>(MT)<br>for Call<br>Forward | Exchange R<br>at time of sale |            | Ocean Freight<br>Estimate p/MT |      | Partner/Conso<br>Monetization f |      |       | Anticipated sales price | Antic ipated<br>Monetization<br>Proceeds<br>Generated | Anticipated<br>Cost Recover |
| 03/02/2017                                               | 03/31/2017                | BEANS, BLA            | 2.00                                   | 2.00                          | 1.00       | 34.00                          | 4.00 | 3.00                            | 2.00 | 44.00 | 23.00                   | 46.00                                                 | 52.27                       |
| 03/02/2017                                               | 03/31/2017                | RICE, 2/7 L           | 2.00                                   | 2.00                          | 1.00       | 34.00                          | 4.00 | 3.00                            | 2.00 | 44.00 | 23.00                   | 46.00                                                 | 52.27                       |
|                                                          |                           | Average               |                                        | 2.00                          | 1.00       | 34.00                          | 4.00 | 3.00                            | 2.00 | 44.00 | 23.00                   |                                                       | 52.27                       |
|                                                          |                           | Total                 | 4.00                                   |                               | 2.00       | 68.00                          | 8.00 | 6.00                            | 4.00 | 88.00 | 46.00                   | 92.00                                                 |                             |
| Created By<br>Created Date<br>Jpdated By<br>Jpdated Date |                           |                       |                                        | Save                          | Spell Chec | k Delete                       |      |                                 |      |       |                         |                                                       |                             |

| Steps | Section | User Action                                                                                                    | Description/Guidance                                                                                                    |
|-------|---------|----------------------------------------------------------------------------------------------------|----------------------------------------------------------------------------------------------------|
| 36.   | CRT     | Click the <b>Save</b> button when finished.                                                                                  | After clicking Save, FFPMIS<br>will calculate the Total<br>Estimated Cost p/MT,<br>Anticipated Monetization<br>Proceeds Generated, and<br>Anticipated Cost Recovery.             |
|       |         |                                                                                                    | Repeat steps 33-36 for each commodity sale you would like to add.                                                                                                    |
|       |         |                                                                                                    | To add CRT information for<br>additional FYs, click the<br><b>CRT Listing</b> link in the<br>breadcrumb navigation trail,<br>and repeat steps 30-36 for<br>each additional year. |
| 37.   | CRT     | Click the <b>Application</b> link in the breadcrumb navigation trail then click the <b>LOA Monetization</b> tab (not shown). | Click the <b>LOA Monetization</b><br>tab to enter monetization<br>information.                                                                                                   |

# Life of Award (LO20A) Monetization Tab

| LOA Monetization Listing |                   |                 |                 |                              |  |  |  |  |  |  |  |
|--------------------------|-------------------|-----------------|-----------------|------------------------------|--|--|--|--|--|--|--|
| Application              | Ration Calculator | AER Commodity P | Pipeline CRT LO | A Monetization Project Funds |  |  |  |  |  |  |  |
|                          |                   |                 |                 |                              |  |  |  |  |  |  |  |
| New New                  | 🖶 Print           |                 |                 |                              |  |  |  |  |  |  |  |
| No records fo            | ound.             |                 |                 |                              |  |  |  |  |  |  |  |
|                          |                   |                 |                 |                              |  |  |  |  |  |  |  |

| Steps | Section      | User Action                             | Description/Guidance |
|-------|--------------|-----------------------------------------|----------------------|
| 38.   | LOA          | Click the <b>New</b> button on the left |                      |
|       | Monetization | hand side of the screen on the          |                      |
|       | Listing      | toolbar.                                |                      |

| LOA Mone     | tization              |           |                    |                      |
|--------------|-----------------------|-----------|--------------------|----------------------|
| Application  | Ration Calculator     | AER       | Commodity Pipeline | CRT LOA Monetization |
| Fiscal Year  |                       |           | 2017               | ✓ 3                  |
| Start Date   |                       |           | 03/02/2017         | (mm/dd/yyyy) 🚯       |
| End Date     |                       |           | 03/31/2017         | (mm/dd/yyyy) 🚯       |
| Monetization | n Approved Budget (p  | /MT)      |                    | 0.0                  |
| Monetization | n Budget Request (p/  | MT)       |                    | 3,000,685.0          |
| Monetization | n Anticipated Proceed | is (p/MT) |                    | 2,000,423.0          |
| Monetizatior | n Proceeds Expended   | l (p/MT)  |                    | 0.0                  |
|              |                       |           | Save Spell C       | heck                 |

| Steps | Section             | User Action                                                                                                    | Description/Guidance                                                   |
|-------|---------------------|----------------------------------------------------------------------------------------------------|------------------------------------------------------------------------|
| 39.   | LOA<br>Monetization | <ul> <li>Complete the following fields:</li> <li>Fiscal Year: (Required)<br/>Select the FY from the drop-<br/>down menu.</li> </ul> | You will only need to create<br>one LOA Monetization<br>record per FY. |
|       |                     | - <b>Start Date: (Required)</b><br>Select the appropriate start date.                                                               |                                                                        |
|       |                     | <ul> <li>End Date: (Required) Select<br/>the appropriate end date.</li> </ul>                                                       |                                                                        |
|       |                     | - Monetization Approved<br>Budget (p/MT): Enter the<br>appropriate data.                                                            |                                                                        |
|       |                     | - Monetization Budget<br>Request (p/MT): Enter the<br>appropriate data.                                                             |                                                                        |
|       |                     | - Monetization Anticipated<br>Proceeds (p/MT): Enter the<br>appropriate data.                                                       |                                                                        |
|       |                     | - Monetization Proceeds<br>Expended (p/MT): Enter the<br>appropriate data.                                                          |                                                                        |

| Application Ration Calculator AE      | Commodity Pipeline CRT LOA Monetization |
|---------------------------------------|-----------------------------------------|
| Fiscal Year                           | 2017 🗸 🖉                                |
| Start Date                            | 03/02/2017 (mm/dd/yyyy) 🚯               |
| End Date                              | 03/31/2017 (mm/dd/yyyy) 🔞               |
| Monetization Approved Budget (p/MT)   | 0.0                                     |
| Monetization Budget Request (p/MT)    | 3,000,685.0                             |
| Monetization Anticipated Proceeds (p/ | MT) 2,000,423.0                         |
| Monetization Proceeds Expended (p/N   | 0.0                                     |

| Steps | Section      | User Action                                 | Description/Guidance           |
|-------|--------------|---------------------------------------------|--------------------------------|
| 40.   | LOA          | Click the <b>Save</b> button when finished. | Repeat steps 38-40 to add      |
|       | Monetization |                                             | LOA monetization               |
|       |              |                                             | information for additional     |
|       |              |                                             | FYs.                           |
|       |              |                                             |                                |
|       |              |                                             | After clicking Save, click the |
|       |              |                                             | Executive Summary tab and      |
|       |              |                                             | skip to page 36 of this        |
|       |              |                                             | document.                      |

# Project Funds Tab

| Project Fu       | unds Listing        |         |                    |     |                  |               |         |                         |                   |                 |             |
|------------------|---------------------|---------|--------------------|-----|------------------|---------------|---------|-------------------------|-------------------|-----------------|-------------|
| Application      | Ration Calculator   | AER     | Commodity Pipeline | CRT | LOA Monetization | Project Funds | Actuals | Executive Summary Table | Partner Documents | Award Documents | Assignments |
| New No records f | Export ( html   wor | d  exce | l  pdf)            |     |                  |               |         |                         |                   |                 |             |
| no recordo r     | ound.               |         |                    |     |                  |               |         |                         |                   |                 |             |
|                  |                     |         |                    |     |                  |               |         |                         |                   |                 |             |
|                  |                     |         |                    |     |                  |               |         |                         |                   |                 |             |

| Steps | Section                  | User Action                                                                           | Description/Guidance |
|-------|--------------------------|---------------------------------------------------------------------------------------|----------------------|
| 41.   | Project Funds<br>Listing | Click the <b>New</b> button on the left<br>hand side of the screen on the<br>toolbar. |                      |

| Project Fur | nds                   |                    |     |                  |                       |
|-------------|-----------------------|--------------------|-----|------------------|-----------------------|
| Application | Ration Calculator AER | Commodity Pipeline | CRT | LOA Monetization | Project Funds Actuals |
| Fiscal Year | 2017                  | ✓ 6                |     |                  |                       |
|             | Save Spell Chec       | k Cancel           |     |                  |                       |

| Steps | Section       | User Action                                                                                                    | Description/Guidance                                                                                                    |
|-------|---------------|----------------------------------------------------------------------------------------------------|----------------------------------------------------------------------------------------------------|
| 42.   | Project Funds | Complete the following fields:<br>- <b>Fiscal Year: (Required)</b><br>Select the FY from the<br>drop-down menu. | Required fields are marked<br>with an "R" in a red circle.<br>( () If this symbol appears<br>next to the field, users must<br>enter data into that field. |
| 43.   | Project Funds | Click the <b>Save</b> button.                                                                                   | After clicking <b>Save</b> , the<br>system will generate the<br><b>Project Funds Fiscal Year</b><br><b>Summary</b> table.                                 |

| Project              | oject Funds                             |         |                         |                              |          |              |                                |                                   |                             |                    |                                    |                 |               |
|----------------------|-----------------------------------------|---------|-------------------------|------------------------------|----------|--------------|--------------------------------|-----------------------------------|-----------------------------|--------------------|------------------------------------|-----------------|---------------|
| Project F            | Project Funds                           |         |                         |                              |          |              |                                |                                   |                             |                    |                                    |                 |               |
| Fiscal Ye            | Fiscal Year 2017                        |         |                         |                              |          |              |                                |                                   |                             |                    |                                    |                 |               |
| Project<br>Add Nev   | Project Funds Fiscal Year Summary Table |         |                         |                              |          |              |                                |                                   |                             |                    |                                    |                 |               |
| Request<br>Number    | Month                                   | Country | Total Request<br>Amount | Program Area and<br>Elements | Activity | Fund<br>Type | Modality: Local<br>Procurement | Modality: Regional<br>Procurement | Modality: Cash<br>Transfers | Modality: Vouchers | Modality: General<br>Program Funds | Modality: Admin | Monthly Total |
| IDA FY<br>Total      |                                         |         |                         |                              |          |              |                                |                                   |                             |                    |                                    |                 |               |
| OCO FY<br>Total      |                                         |         |                         |                              |          |              |                                |                                   |                             |                    |                                    |                 |               |
| CDF FY<br>Total      |                                         |         |                         |                              |          |              |                                |                                   |                             |                    |                                    |                 |               |
| Title II<br>FY Total |                                         |         |                         |                              |          |              |                                |                                   |                             |                    |                                    |                 |               |
| FY Total             |                                         |         |                         |                              |          |              |                                |                                   |                             |                    |                                    |                 |               |

| Steps | Section       | User Action                                                                                                    | Description/Guidance                                                                                                    |
|-------|---------------|----------------------------------------------------------------------------------------------------|----------------------------------------------------------------------------------------------------|
| 44.   | Project Funds | Click the <b>Add New</b> button to<br>add a new line on the table.<br>Complete the following fields:                                                                                                    | The request number will be<br>auto-generated by the system.<br>The requested number will<br>not be repeated.                                                                                                    |
|       |               | <ul> <li>Month: Enter the month you are requesting to receive funds.</li> <li>Country: Select the appropriate country.</li> </ul>                                                                                                    | The Month, Country,<br>Program Area and<br>Elements, and Activity all<br>have to be the same in order<br>to have multiple modalities<br>on a single request.                                                                                                    |
|       |               | <ul> <li>Total Request Amount:<br/>Enter the total amount<br/>being requested for this<br/>month, program element,<br/>and activity combination.</li> <li>Program Area and<br/>Elements: Select the<br/>appropriate Program<br/>Element.</li> <li>Activity: Select the</li> </ul> | For example, if you want to<br>request funding for two<br>modalities and the <b>Month</b> ,<br><b>Country</b> , and <b>Program</b><br><b>Area and Elements</b> are the<br>same, but the <b>Activity</b> is<br>different, you need to create a<br>separate request for each<br>activity. |
|       |               | - Activity: Select the appropriate Activity                                                                                                    |                                                                                                    |

| roject               | Funds      |             |                         |                              |                                         |              |                                |                                   |                             |                    |                                    |                 |               |
|----------------------|------------|-------------|-------------------------|------------------------------|-----------------------------------------|--------------|--------------------------------|-----------------------------------|-----------------------------|--------------------|------------------------------------|-----------------|---------------|
| Project F            | unds       |             |                         |                              |                                         |              |                                |                                   |                             |                    |                                    |                 |               |
| Fiscal Ye            | ar         |             |                         | 2017                         |                                         |              |                                |                                   |                             |                    |                                    |                 |               |
| Project              | Funds Fise | al Year Sum | mary Table              |                              |                                         |              |                                |                                   |                             |                    |                                    |                 |               |
| Add New              | Delete     |             |                         |                              |                                         |              |                                |                                   |                             |                    |                                    |                 |               |
| Request<br>Number    | Month      | Country     | Total Request<br>Amount | Program Area and<br>Elements | Activity                                | Fund<br>Type | Modality: Local<br>Procurement | Modality: Regional<br>Procurement | Modality: Cash<br>Transfers | Modality: Vouchers | Modality: General<br>Program Funds | Modality: Admin | Monthly Total |
|                      | January    | Belize      | \$1,000.00              | Basic Education              | School Feeding<br>(Take home<br>ration) | Title II     |                                | \$500.00                          |                             |                    |                                    |                 |               |
| IDA FY<br>Total      |            |             |                         |                              |                                         |              |                                |                                   |                             |                    |                                    |                 |               |
| OCO FY<br>Total      |            |             |                         |                              |                                         |              |                                |                                   |                             |                    |                                    |                 |               |
| CDF FY<br>Total      |            |             |                         |                              |                                         |              |                                |                                   |                             |                    |                                    |                 |               |
| Title II<br>FY Total |            |             |                         |                              |                                         |              |                                |                                   |                             |                    |                                    |                 |               |
| FY Total             |            |             |                         |                              |                                         |              |                                |                                   |                             |                    |                                    |                 |               |

| Steps | Section       | User Action                                                        | Description/Guidance                                   |
|-------|---------------|--------------------------------------------------------------------|--------------------------------------------------------|
| 45.   | Project Funds | - Modality: Local<br>Procurement: Enter the<br>appropriate amount. | You must enter at least one modality for each request. |
|       |               | - Modality: Regional<br>Procurement: Enter the                     |                                                        |

| Project I            | roject Funds                                           |         |                         |                              |                                         |              |                                |                                   |                             |  |                                    |                 |               |
|----------------------|--------------------------------------------------------|---------|-------------------------|------------------------------|-----------------------------------------|--------------|--------------------------------|-----------------------------------|-----------------------------|--|------------------------------------|-----------------|---------------|
| Project Funds        |                                                        |         |                         |                              |                                         |              |                                |                                   |                             |  |                                    |                 |               |
| Fiscal Year 2017     |                                                        |         |                         |                              |                                         |              |                                |                                   |                             |  |                                    |                 |               |
|                      |                                                        |         |                         |                              |                                         |              |                                |                                   |                             |  |                                    |                 |               |
| -                    | Project Funds Fiscal Year Summary Table Add New Delete |         |                         |                              |                                         |              |                                |                                   |                             |  |                                    |                 |               |
| Request<br>Number    | Month                                                  | Country | Total Request<br>Amount | Program Area and<br>Elements | Activity                                | Fund<br>Type | Modality: Local<br>Procurement | Modality: Regional<br>Procurement | Modality: Cash<br>Transfers |  | Modality: General<br>Program Funds | Modality: Admin | Monthly Total |
| 1                    | January                                                | Belize  | \$1,000.00              | Basic Education              | School Feeding<br>(Take home<br>ration) | Title II     |                                | \$500.00                          | ,                           |  |                                    |                 | \$500.00      |
| 2                    | September                                              | Belize  | \$1,000.00              | Basic Education              | Other                                   | Title II     |                                | \$500.00                          |                             |  |                                    | \$500.00        | \$1,000.00    |
| IDA FY<br>Total      |                                                        |         |                         |                              |                                         |              |                                |                                   |                             |  |                                    |                 |               |
| OCO FY<br>Total      |                                                        |         |                         |                              |                                         |              |                                |                                   |                             |  |                                    |                 |               |
| CDF FY<br>Total      |                                                        |         |                         |                              |                                         |              |                                |                                   |                             |  |                                    |                 |               |
| Title II<br>FY Total |                                                        |         | \$2,000.00              |                              |                                         |              |                                | \$1,000.00                        |                             |  |                                    | \$500.00        | \$1,500.00    |
| FY Total             |                                                        |         | \$2,000.00              |                              |                                         |              |                                | \$1,000.00                        |                             |  |                                    | \$500.00        | \$1,500.00    |

| Steps | Section       | User Action                                                            | Description/Guidance                                                                                                    |
|-------|---------------|------------------------------------------------------------------------|----------------------------------------------------------------------------------------------------|
| 46.   | Project Funds | - <b>Modality: Vouchers:</b> Enter the appropriate amount.             | If you select <b>Other</b> for any of<br>these fields ( <b>Program Area</b><br><b>and Elements</b> , <b>Activity</b> , or                |
|       |               | - Modality: General<br>Program Funds: Enter the<br>appropriate amount. | <b>Commodity</b> ), you will need<br>to enter a description for<br>"Other" in the <b>Program</b><br><b>Area and Elements</b> ,           |
|       |               | - <b>Modality: Admin:</b> Enter the appropriate amount.                | Activity, or Commodity<br>"Other" Table.                                                                                                 |
| 47.   | Project Funds | Click the <b>Save</b> button (not shown).                              | Repeat steps 44-47 for each<br>Month, Country, Program<br>Element, and Activity<br>combination you wish to add.                          |
|       |               |                                                                        | After clicking <b>Save</b> , the <b>CDF</b><br><b>FY</b> , <b>Title II FY</b> , and <b>FY</b><br>totals will automatically<br>calculate. |

| Local and Regional Commodity Table |           |                              |                      |         |                       |  |                        |                      |                        |                     |               |                |                                                          |               |              |
|------------------------------------|-----------|------------------------------|----------------------|---------|-----------------------|--|------------------------|----------------------|------------------------|---------------------|---------------|----------------|----------------------------------------------------------|---------------|--------------|
| Add New Delete                     |           |                              |                      |         |                       |  |                        |                      |                        |                     |               |                |                                                          |               |              |
| Request<br>Number                  | Month     | Program Area and<br>Elements | Local or<br>Regional | Country | Region/Sub-<br>Region |  | Country of<br>Purchase | Country of<br>Origin | Commodity<br>MT Amount | Commodity<br>Amount | Ocean Freight | Inland Freight | Transportation,<br>Storage, and<br>Distribution<br>Costs | Total Funding | Price per MT |
| 1                                  | January   | Basic Education              | Regional             |         |                       |  |                        |                      |                        |                     |               |                |                                                          |               |              |
| 2                                  | September | Basic Education              | Regional             |         |                       |  |                        |                      |                        |                     |               |                |                                                          |               |              |

| 48.       Project Funds       Click the Add New button to add a new line on the Local and Regional Commodity table.       The Month, I Area and Ele Local and Regional Commodity table.         Complete the following fields:       Complete the following fields:       From the Project table, but are         -       Country: Select the appropriate country.       For regional cawards, you na separate ent the associated region or Subregion.         -       Commodity: Select the commodity you wish to purphase       - |
|----------------------------------------------------------------------------------------------------|
| <ul> <li>purchase.</li> <li>Country of Purchase: Select the country where you will purchase the commodity.</li> <li>Country of Origin: Select the country of origin for the commodity.</li> <li>Commodity.</li> <li>Commodity MT Amount: Enter in the total MT amount</li> </ul>                                                                                                    |

| Local and Regional Commodity Table |           |                              |                      |         |                       |           |                        |                      |                        |                     |               |                |                                                          |               |              |
|------------------------------------|-----------|------------------------------|----------------------|---------|-----------------------|-----------|------------------------|----------------------|------------------------|---------------------|---------------|----------------|----------------------------------------------------------|---------------|--------------|
| Add New Delete                     |           |                              |                      |         |                       |           |                        |                      |                        |                     |               |                |                                                          |               |              |
| Request<br>Number                  |           | Program Area and<br>Elements | Local or<br>Regional | Country | Region/Sub-<br>Region | Commodity | Country of<br>Purchase | Country of<br>Origin | Commodity<br>MT Amount | Commodity<br>Amount | Ocean Freight | Inland Freight | Transportation,<br>Storage, and<br>Distribution<br>Costs | Total Funding | Price per MT |
| 1                                  | January   | Basic Education              | Regional             |         |                       |           |                        |                      |                        |                     |               |                |                                                          |               |              |
| 2                                  | September | Basic Education              | Regional             |         |                       |           |                        |                      |                        |                     |               |                |                                                          |               |              |

| Steps | Section          | User Action                                                                        | Description/Guidance |
|-------|------------------|------------------------------------------------------------------------------------|----------------------|
| 49.   | Project<br>Funds | - <b>Commodity Amount:</b> Enter the total cost of the Commodity.                  |                      |
|       |                  | - <b>Ocean Freight:</b> Enter the total cost of Ocean Freight for that Commodity.  |                      |
|       |                  | - <b>Inland Freight:</b> Enter the total cost of Inland Freight for that Commodity |                      |
|       |                  | - <b>ITSH:</b> Enter the total cost of ITSH for that Commodity.                    |                      |

| Program           | n Area and Elements Other Table | Activity          | Other Table           | Commodity Other Table |         |  |
|-------------------|---------------------------------|-------------------|-----------------------|-----------------------|---------|--|
| Request<br>Number | Comment                         | Request<br>Number | Comment               | Request<br>Number     | Comment |  |
|                   |                                 | 2 <               | Comment inserted here |                       |         |  |

| Steps | Section | User Action                            | Description/Guidance                |
|-------|---------|----------------------------------------|-------------------------------------|
| 50.   | Project | Complete the following fields:         | The <b>Program Area and</b>         |
|       | Funds   |                                        | Elements Other Table, Activity      |
|       |         | - Program Area and                     | Other Table, and Commodity          |
|       |         | <b>Elements Other Table:</b>           | Other Table allow users to enter    |
|       |         | Enter the program                      | in comments concerning Program      |
|       |         | element.                               | Areas and Elements, Activities,     |
|       |         |                                        | and Commodities that were           |
|       |         | - Activity Other Table:                | selected into the "Other" category. |
|       |         | Enter the activity.                    |                                     |
|       |         |                                        | After clicking Save, the Request    |
|       |         | - Commodity Other                      | Number will auto-populate.          |
|       |         | Table: Enter the                       |                                     |
|       |         | commodity.                             |                                     |
| 51.   | Project | Click the <b>Save</b> button.          | Repeat steps 44-51 for each FY      |
|       | Funds   |                                        | you wish to add.                    |
|       |         | After clicking <b>Save</b> , click the |                                     |
|       |         | Application link in the                |                                     |
|       |         | breadcrumb navigation trail,           |                                     |
|       |         | and click the <b>Executive</b>         |                                     |
|       |         | <b>Summary</b> tab. (not shown)        |                                     |
|       |         |                                        |                                     |

# Executive Summary Table (EST) Tab

| Executive Summary Listing            |                   |                       |                                                                                             |                                                                                                    |                                                                                                    |                                                                                                    |                                                                                                    |  |  |  |
|--------------------------------------|-------------------|-----------------------|---------------------------------------------------------------------------------------------|----------------------------------------------------------------------------------------------------|----------------------------------------------------------------------------------------------------|----------------------------------------------------------------------------------------------------|----------------------------------------------------------------------------------------------------|--|--|--|
| Ration Calculator                    | AER               | Commodity Pipeline    | CRT                                                                                         | LOA Monetization                                                                                    | Project Funds                                                                                                    | Actuals                                                                                                    | Executive Summary Table                                                                                                    |  |  |  |
|                                      |                   |                       |                                                                                             |                                                                                                    |                                                                                                    |                                                                                                    |                                                                                                    |  |  |  |
| Export ( html   word   excel   pdf ) |                   |                       |                                                                                             |                                                                                                    |                                                                                                    |                                                                                                    |                                                                                                    |  |  |  |
| nd.                                  |                   |                       |                                                                                             |                                                                                                    |                                                                                                    |                                                                                                    |                                                                                                    |  |  |  |
|                                      | Ration Calculator | Ration Calculator AER | Ration Calculator     AER     Commodity Pipeline       Export ( html   word   excel   pdf ) | Ration Calculator     AER     Commodity Pipeline     CRT       Export ( html   word   excel   pdf ) | Ration Calculator     AER     Commodity Pipeline     CRT     LOA Monetization       Export ( html   word   excel   pdf ) | Ration Calculator       AER       Commodity Pipeline       CRT       LOA Monetization       Project Funds         Export ( html   word   excel   pdf ) | Ration Calculator       AER       Commodity Pipeline       CRT       LOA Monetization       Project Funds       Actuals         Export ( html   word   excel   pdf ) |  |  |  |

| Steps | Section       | User Action                             | Description/Guidance |
|-------|---------------|-----------------------------------------|----------------------|
| 52.   | Executive     | Click the <b>New</b> button on the left |                      |
|       | Summary Table | hand side of the screen on the          |                      |
|       | Listing       | toolbar.                                |                      |

| Executive Summ           | nary Table     |                    |     |                    |         |       |         |                 |          |
|--------------------------|----------------|--------------------|-----|--------------------|---------|-------|---------|-----------------|----------|
| Application Ration       | Calculator AER | Commodity Pipeline | CRT | LOA Monetization   | Project | Funds | Actuals | Executive Summa | ry Table |
| Fiscal Year              | 2017           | × 8                |     |                    |         |       |         |                 |          |
| Inland Rate              |                | \$88.00            |     | Mont               | h       | Septe | ember   | $\checkmark$    | R        |
| Direct Distribution (\$) | )              | \$0.00             |     | Direct Distributio | n (MT)  |       |         | 0               |          |
| Monetization (\$)        |                | \$0.00             |     | Monetization (M    |         | 0     |         |                 |          |
| Total (\$)               |                | \$0.00             |     | Total (MT)         |         |       |         | 0               |          |
|                          |                |                    |     | Total % Monetiz    | ation   |       |         | 0.00%           |          |
| ITSH                     |                | \$620,500.00       |     |                    |         |       |         |                 |          |

| Steps | Section              | User Action                                                                               | Description/Guidance                                                                             |
|-------|----------------------|-------------------------------------------------------------------------------------------|--------------------------------------------------------------------------------------------------|
| 53.   | Executive<br>Summary | Complete the following fields:                                                            | Required fields are marked with an "R" in a red circle.                                          |
|       | Table                | - <b>Fiscal Year: (Required)</b><br>Select the appropriate FY<br>from the drop-down menu. | ( ( ( ) If this symbol appears<br>next to the field, users must<br>enter data into that field.   |
|       |                      | - <b>Inland Rate:</b> Enter the appropriate value.                                        | These values should only<br>include <b>ITSH</b> associated to<br>traditional TII activities. And |
|       |                      | - Month: (Required) Select the appropriate month.                                         | should not include any <b>ITSH</b><br>values entered on the <b>Project</b><br><b>Funds</b> tab.  |
|       |                      | - <b>ITSH:</b> Enter the appropriate value, if applicable.                                |                                                                                                  |

| 0                    |              |              | 0           | TOUGOD     |                        | 2024-2 0             | 000(-) T-I-I (I O I |
|----------------------|--------------|--------------|-------------|------------|------------------------|----------------------|---------------------|
|                      | modity (LOA) | Inland (LOA) | Ocean (LOA) | ITSH (LOA) |                        | 202(e) Program (LOA) |                     |
| Total (\$)           | \$0.00       | \$0.00       | \$0.00      | \$0.00     | \$0.00                 | \$0.00               | \$0.00              |
| Mission Funds Implen | nentation    | \$126,550.0  | 0           |            | PVO Cost Share Impl    | ementation           | \$100,752.0         |
| Mission Funds (LOA)  |              | \$0.00       | נ           |            | PVO Cost Share (LO/    | A)                   | \$0.0               |
| Other Funds Impleme  | ntation      | \$396,102.0  | 0           |            | CDF Implementation     |                      | \$0.00              |
| Other Funds (LOA)    |              | \$0.00       | D           |            | CDF (LOA)              |                      | \$0.00              |
| Total FFP Cost       |              | \$0.00       | D           |            | Total Project Value    |                      | \$0.0               |
| Total FFP Cost (LOA) |              | \$0.00       | 0           |            | Total Project Value (L | OA)                  | \$0.0               |

| Steps | Section                    | User Action                                                                         | Description/Guidance                                                                                                    |
|-------|----------------------------|-------------------------------------------------------------------------------------|----------------------------------------------------------------------------------------------------|
| 54.   | Executive<br>Summary Table | - Ocean Value of Bags:<br>Enter the appropriate<br>amount.                          | The ITSH (LOA), Mission<br>Funds (LOA), Other Funds<br>(LOA), PVO Cost Share                                                                              |
|       |                            | - Mission Funds<br>Implementation:<br>Enter the appropriate<br>data.                | (LOA), Total FFP Cost, Total<br>FP Cost (LOA), Total Project<br>Value, and Total Project<br>Value (LOA) will calculate<br>after clicking the Save button. |
|       |                            | - <b>PVO Cost Share</b><br><b>Implementation:</b><br>Enter the appropriate<br>data. |                                                                                                    |
|       |                            | - Other Funds<br>Implementation:<br>Enter the appropriate<br>data.                  |                                                                                                    |

|                                           | Commodity                                      | DD or Monetized            | Total Commodi             | Commodity A      | Program Cash   | Inland (\$)                 | Ocean (\$) | Commodities and Freight |
|-------------------------------------------|------------------------------------------------|----------------------------|---------------------------|------------------|----------------|-----------------------------|------------|-------------------------|
| Water Supply & Sanitation                 | BEANS, BLACK BAG-50 KG                         | DD                         | 75                        | 56,250.00        |                | 6,600.00                    |            | 62,850.00               |
| Water Supply & Sanitation                 | RICE, 2/7 LG, W-MLD, PRBL BAG-50 KG            | DD                         | 75                        | 37,500.00        |                | 6,600.00                    |            | 44,100.00               |
| Water Supply & Sanitation                 | BEANS, BLACK BAG-50 KG                         | MTZ                        | 80                        | 60,000.00        |                | 7,040.00                    |            | 67,040.0                |
| Water Supply & Sanitation                 | RICE, 2/7 LG, W-MLD, PRBL BAG-50 KG            | MTZ                        | 60                        | 30,000.00        |                | 5,280.00                    |            | 35,280.00               |
| Basic Education                           |                                                |                            |                           |                  | 1,000.00       |                             |            |                         |
| Total                                     |                                                |                            | 290                       | 183,750.00       | 1,000.00       | 25,520.00                   |            | 209,270.0               |
| Commodity (LOA)<br>otal (\$) \$183,750.00 | Inland (LOA) Ocean (LOA)<br>\$25,520.00 \$0.00 | ITSH (LOA)<br>\$620,500.00 | 202(e) Admin (LC<br>\$500 | DA) 202(e) Progr | am (LOA) 202(e | ) Total (LOA)<br>\$1,500.00 |            |                         |
| lission Funds Implementation              | \$126,550.00                                   |                            | PVO Cost Share            |                  |                | \$100,752.00                |            |                         |
| lission Funds (LOA)                       | \$126,550.00                                   |                            | PVO Cost Share            |                  |                | \$100,752.00                |            |                         |
| ther Funds Implementation                 | \$396,102.00                                   |                            | CDF Implementa            | tion             |                | \$0.00                      |            |                         |
| ther Funds (LOA)                          | \$396,102.00                                   |                            | CDF (LOA)                 |                  |                | \$0.00                      |            |                         |
| otal FFP Cost                             | \$831,270.00                                   |                            | Total Project Val         | le               | S              | 1,454,674.00                |            |                         |
| otal FFP Cost (LOA)                       | \$831,270.00                                   |                            | Total Project Valu        | ue (LOA)         | \$             | 1,454,674.00                |            |                         |
| reated By                                 |                                                |                            |                           |                  |                |                             |            |                         |
| reated Date                               |                                                |                            |                           |                  |                |                             |            |                         |
| Ipdated By                                |                                                |                            |                           |                  |                |                             |            |                         |
|                                           |                                                |                            |                           |                  |                |                             |            |                         |

| Steps | Section   | User Action                        | Description/Guidance               |
|-------|-----------|------------------------------------|------------------------------------|
| 55.   | Executive | Click the Save button when         | Clicking save will populate the    |
|       | Summary   | finished.                          | <b>Program Area and Elements</b>   |
|       | Table     |                                    | table, the Cost to FFP field, and  |
|       |           |                                    | the <b>Program Cost</b> field. The |
|       |           |                                    | Program Area and Elements          |
|       |           |                                    | table summarizes the information   |
|       |           |                                    | entered on the ration calculator,  |
|       |           |                                    | AER, and Project Funds tab for     |
|       |           |                                    | that FY.                           |
|       |           |                                    |                                    |
|       |           |                                    | To add executive summary           |
|       |           |                                    | information for additional FYs,    |
|       |           |                                    | click the <b>Executive Summary</b> |
|       |           |                                    | Table Listing link in the          |
|       |           |                                    | breadcrumb navigation trail, and   |
|       |           |                                    | repeat steps 52-55 for each        |
| 56    |           | Click the Engentine Survey         | additional year.                   |
| 56.   | Executive | Click the <b>Executive Summary</b> |                                    |
|       | Summary   | Table Listing link in the          |                                    |
|       | Table     | breadcrumb navigation trail,       |                                    |
|       |           | and click the <b>Partner</b>       |                                    |
|       |           | <b>Documents</b> tab.              |                                    |

#### Partner Documents Tab

| Application | Ration Calculator              | AER        | Commodity Pipeline        | CRT      | LOA Monetization | Project Funds | Actuals | Executive Summary Table | Partner Documents |
|-------------|--------------------------------|------------|---------------------------|----------|------------------|---------------|---------|-------------------------|-------------------|
|             |                                |            |                           |          |                  |               |         |                         |                   |
| 🎦 New       | Print                          |            |                           |          |                  |               |         |                         |                   |
| Docume      | nt Description                 |            |                           |          |                  |               |         |                         | Required          |
| Applicatio  | on Narrative                   |            |                           |          |                  |               |         |                         | Required          |
| Budget      |                                |            |                           |          |                  |               |         |                         | Required          |
| Budget N    | larrative                      |            |                           |          |                  |               |         |                         | Required          |
| CVs of K    | ey Staff                       |            |                           |          |                  |               |         |                         | As Require        |
| Central C   | Contractor Registration        | n and Uni  | versal Identifier (DUNS)  |          |                  |               |         |                         | Required          |
| Certificat  | ions, Assurances, and          | d Other St | tatements of Applicant ar | nd/or Re | cipient          |               |         |                         | As Require        |
| Country I   | Мар                            |            |                           |          |                  |               |         |                         | Required          |
| Detailed    | Implementation Plan I          | Non-Eme    | rgency                    |          |                  |               |         |                         | As Require        |
| Gender A    | Analysis Plan                  |            |                           |          |                  |               |         |                         | Required          |
| General I   | Implementation Plan            |            |                           |          |                  |               |         |                         | As Require        |
| Glossary    | and List of Acronyms           |            |                           |          |                  |               |         |                         | Required          |
| Host Cou    | Intry Agreement (HCA           | N)         |                           |          |                  |               |         |                         | As Require        |
| Indicator   | Performance Tracking           | g Table (I | PTT)                      |          |                  |               |         |                         | Required          |
| Initial Env | vironmental Examinat           | ion        |                           |          |                  |               |         |                         | Required          |
| Letters of  | f Committment                  |            |                           |          |                  |               |         |                         | As Require        |
| Letters of  | Letters of Support As Required |            |                           |          |                  |               |         |                         |                   |
| Marking a   | and Branding Plan              |            |                           |          |                  |               |         |                         | As Require        |
| Motor Ve    | hical Procurement Ta           | ble        |                           |          |                  |               |         |                         | As Require        |
| NICRA       |                                |            |                           |          |                  |               |         |                         | Required          |
| Other Do    | cuments                        |            |                           |          |                  |               |         |                         | Required          |
| Partner F   | OC Information                 |            |                           |          |                  |               |         |                         | Required          |
| Past Per    | formance                       |            |                           |          |                  |               |         |                         | Required          |
| Performa    | nce Monitoring Table           |            |                           |          |                  |               |         |                         | As Require        |
| Results F   | ramework                       |            |                           |          |                  |               |         |                         | Required          |
|             |                                |            |                           |          |                  |               |         |                         |                   |
|             | Export                         |            |                           |          |                  |               |         |                         |                   |

| Steps | Section                         | User Action                       | Description/Guidance                                                                                                    |
|-------|---------------------------------|-----------------------------------|----------------------------------------------------------------------------------------------------|
| 57.   | Partner<br>Documents<br>Listing | Select a document type to upload. | If a document type has a<br>designation of "Required,"<br>users must upload a<br>document for that listing in<br>order to submit the<br>application. |

| Partner Documents    |                                                        |
|----------------------|--------------------------------------------------------|
|                      |                                                        |
| Document Description | Application Narrative                                  |
| Document Type        | Proposal Submission                                    |
| Required             | Required                                               |
| Document Title       | Example                                                |
| Document Link        | Test document for FFP attachment testing.docx (v1.0) 3 |
|                      | [ Update Versions Annotate Lock ]                      |
| Comment              | Example                                                |
|                      |                                                        |
|                      | · · · · · · · · · · · · · · · · · · ·                  |
| Created By           | System Auto Generated                                  |
| Created Date         | 03/02/2017 01:42 PM                                    |
| Updated By           | Brandon Hixson (bhixsonPVO)                            |
| Updated Date         |                                                        |
|                      |                                                        |
|                      | Save Spell Check Delete                                |

| Steps | Section              | User Action                                                                                                    | Description/Guidance                                                                                                    |
|-------|----------------------|----------------------------------------------------------------------------------------------------|----------------------------------------------------------------------------------------------------|
| 58.   | Partner<br>Documents | <ul> <li>Complete the following fields:</li> <li>Document Description:<br/>Required) This field will autopopulate with the Document Type selected, leave this field as it is.</li> <li>Document Title: Enter the appropriate information.</li> <li>Document Link: (Required) Click the Browse button (not shown) to select and upload a document from your computer.</li> <li>Comment: Add comments as necessary.</li> </ul> | Required fields are<br>marked with an "R" in a<br>red circle. ( ) If this<br>symbol appears next to<br>the field, users must<br>enter data into that field.                             |
| 59.   | Partner<br>Documents | Click the <b>Save</b> button when finished.                                                                                                    | You can add additional<br>documents by returning<br>to the listing page and<br>clicking on the <b>New</b><br>button.<br>Repeat steps 57-59 for<br>each document you wish<br>to include. |

| artner Documents Listing                            |                                    |                           |                                                    |                       | USAID - FFP - bhixson (Adm | ninistr |
|-----------------------------------------------------|------------------------------------|---------------------------|----------------------------------------------------|-----------------------|----------------------------|---------|
| pplication Ration Calculator AER Commodity Pipeline | CRT LOA Monetization Project Funds | Actuals Executive Summary | Table Partner Documents Award Documents Assignment | sents                 |                            |         |
|                                                     |                                    |                           |                                                    |                       | Assignment: Administ       | trator  |
| 🞦 New 🤤 Print                                       |                                    |                           |                                                    |                       |                            |         |
| Document Description                                | Required                           | Document Title            | Document Link                                      | Created By            | Updated On                 |         |
| Application Narrative                               | Required                           |                           | Test document for FFP attachment testing.docx      | System Auto Generated | 03/17/2017 01:03 PM        |         |
| Branding Strategy and Marking Plan                  | As Required                        |                           |                                                    | System Auto Generated |                            |         |
| Budget Narrative                                    | Required                           |                           |                                                    | System Auto Generated |                            |         |
| CVs of Key Staff                                    | As Required                        |                           |                                                    | System Auto Generated |                            |         |
| Country Map                                         | Required                           |                           |                                                    | System Auto Generated |                            |         |
| Environmental Safeguards Plan                       | Required                           |                           |                                                    | System Auto Generated |                            |         |
| Gender Analysis Plan                                | Required                           |                           |                                                    | System Auto Generated |                            |         |
| Glossary and List of Acronyms                       | Required                           |                           |                                                    | System Auto Generated |                            |         |
| <ul> <li>Host Country Agreement (HCA)</li> </ul>    | As Required                        |                           |                                                    | System Auto Generated |                            |         |
| Indicator Performance Tracking Table (IPTT)         | Required                           |                           |                                                    | System Auto Generated |                            |         |

| Steps | Section | User Action                                                           | Description/Guidance |
|-------|---------|-----------------------------------------------------------------------|----------------------|
| 60.   | Partner | Click the <b>Application</b> link in the breadcrumb navigation trail. |                      |
|       | Listing | breaderumb navigation tran.                                           |                      |

#### Application Submission

| Application Submission Statu | s:                     |
|------------------------------|------------------------|
| Submissions Sub              | mit 🗸                  |
| Application Number           |                        |
| TEC Review Status:           |                        |
| TEC Status                   |                        |
| Title II Approval Status     |                        |
| DA Approval Status           |                        |
| Application Award Status:    |                        |
| Application Status           |                        |
| Award Number                 |                        |
| Created By                   |                        |
| Created Date                 |                        |
| Updated By                   |                        |
| Updated Date                 |                        |
|                              |                        |
| Si                           | ave Spell Check Delete |

| Steps | Section     | User Action                         | Description/Guidance           |
|-------|-------------|-------------------------------------|--------------------------------|
| 61.   | Application | Change the <b>Submissions</b> field | Please review all information  |
|       |             | from "Draft" to "Submit."           | before you click the Save      |
|       |             |                                     | button. You cannot make        |
|       |             |                                     | changes after submitting the   |
|       |             |                                     | application.                   |
| 62.   | Application | Click the Save button when          | After clicking Save, the       |
|       |             | finished.                           | screen will refresh and all    |
|       |             |                                     | information will be read only. |
|       |             |                                     | You cannot make changes        |
|       |             |                                     | unless FFP rejects the         |
|       |             |                                     | application for revision.      |

This concludes the data entry procedures for creating and submitting a development application. For more assistance, please contact the FFPMIS Helpdesk at <u>FFPMIS\_Support@devis.com</u>.